# **Voxbi: Festnetz-Mobilfunk-Konvergenz**

Bedienungsanleitung - Android

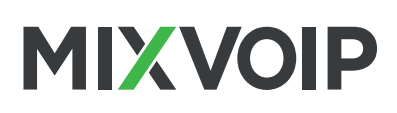

Google Play

 $\circ$ 

## - App-Installation.

- **1** Laden Sie die "Voxbi" App vom Google Play Store herunter
- **2** Geben Sie Ihre mobile Rufnummer ein
- **3** Kontaktieren Sie Ihren lokalen Admin oder support@mixvoip.com um die App zu konfigurieren und geben Sie folgende Informationen an:
	- Ihre mobile Rufnummer
	- Ihre Durchwahl
	- die Klingelverzögerungsoption (zwischen Ihrem Festnetz- und Mobiltelefon)

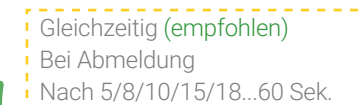

App-Übersicht

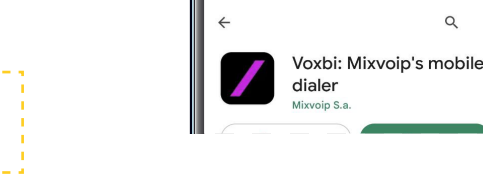

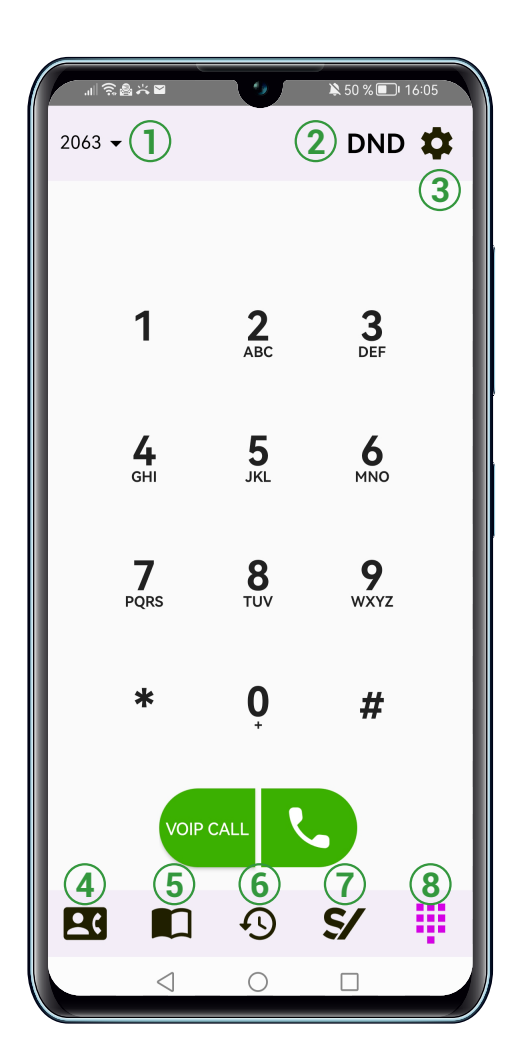

### **1** Profile

Wählen Sie über das Dropdown-Menü das Profil aus, von dem aus sie anrufen möchten oder gehen Sie zu den Einstellungen (s. 3)

#### **2** DND

DND aktivieren (Do Not Disturb): Kein Tisch-/Mobiltelefon klingelt. Ihre Wochenendtaste!

#### **3** Einstellungen

Klicken Sie auf Ihr Profil, um zu den Profileinstellungen zu gelangen. Aktivieren oder deaktivieren Sie den VoIP-Call-Button.

#### **4** Statusübersicht

Erhalten Sie einen Überblick über den Status Ihrer Kollegen und sehen Sie, wer einen Anruf entgegennehmen kann.

#### **5** Kontakte

Ihre mobilen, geschäftlichen und favorisierten Kontakte.

- **6** Anrufhistorie
- **7** Statuswechsler
- **8** Tastenfeld

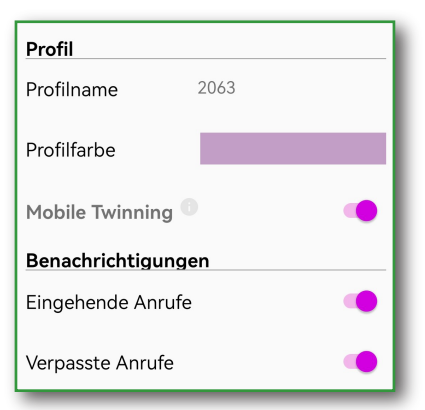

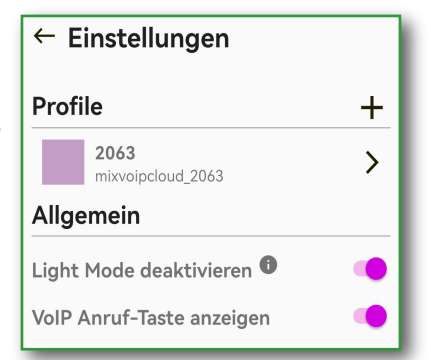

**Voxbi: Festnetz-Mobilfunk-Konvergenz**

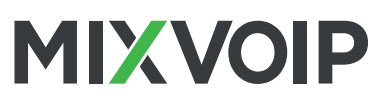

Bedienungsanleitung - Android

### Bedienung

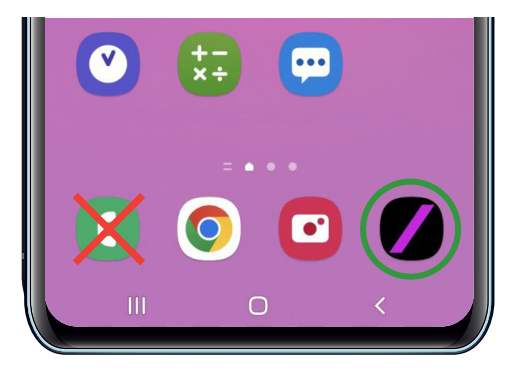

Öffnen Sie die Voxbi App und wählen Sie wie gewohnt, um mit Ihrer geschäftlichen Festnetznummer einen Anruf zu tätigen.

Anmerkung: Es kann ein paar Minuten dauern, bis Einstellungen übernommen werden

Anmerkung: Bei ausgehenden Anrufen wird Mixvoip's Einwahlnummer auf dem Display angezeigt. Dies beeinflusst nicht die gewählte Zielnummer, das gewünschte Ziel wird mit dem ausgewählten Profil angerufen.

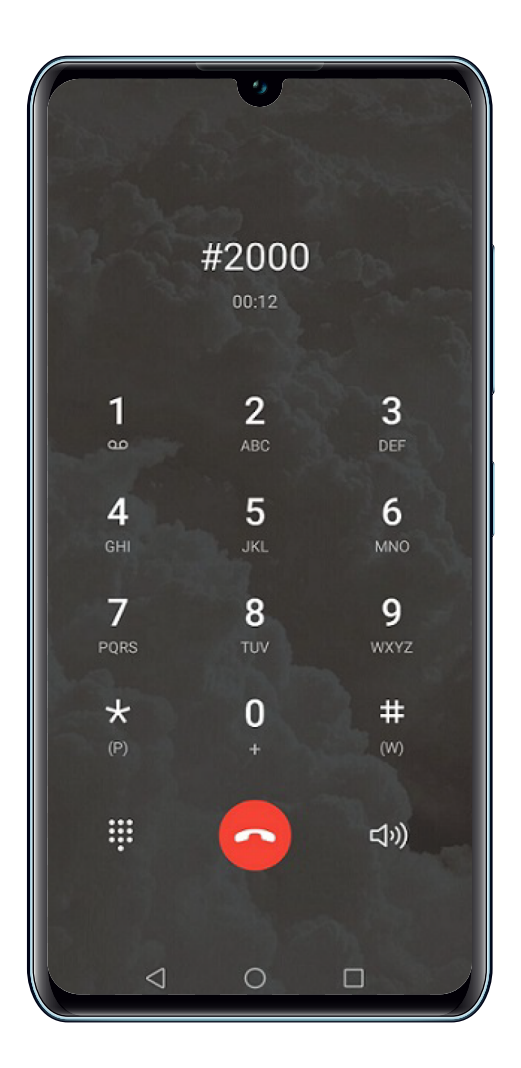

Um einen Anruf weiterzuleiten an einen Kollegen: wählen Sie # + seine Durchwahlnummer, übergeben Sie den Anruf, legen Sie dann auf.

Wenn Ihr Kollege nicht verfügbar ist, kehren Sie zum Anrufer zurück, indem Sie \* wählen.

Um einen Anruf aufzuzeichnen während einer Unterhaltung, wählen Sie 99. Sie erhalten die Datei per Mail.

Diese Option muss erst von Mixvoip aktiviert werden. Senden Sie dafür bitte eine E-Mail an support@mixvoip.com

 $\overline{\text{CD}}$  WAV

blah blah blah